## **Instruction set for Celery Head**

1: Click on items on website and save to documents.

2: Open both celery and man image in photoshop

3: Click on Celery tab. Use quick select tool and select white background, Then go to select tab and choose "inverse".

4. With black selection tool at top click on celery image—hold down left mouse button—drag celery up to man file – when tab lights keep dragging and drag image down into man image then let go of left mouse button.

5. Go to image section at top of photoshop and select canvas. Make these changes.Pick bottom to tell photoshop where to start the size and enter 20 for new height as in picture.

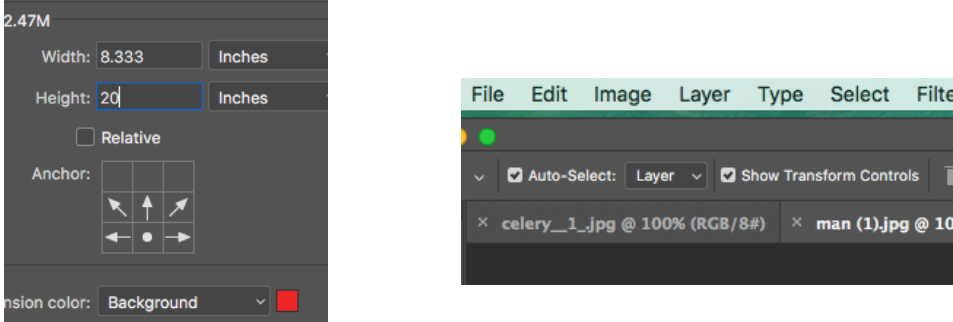

6. Push Command t or go to tope of screen and turn on show transform control as above.

7. Select celery with selection tool and move into position. Rotate and resize to sort of fit into position.

8. Go to edit/transform/warp as in this menu below. Grab the bottom line and distort to fit celery to neck.

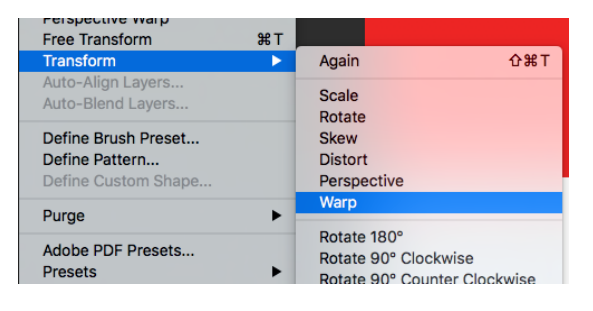

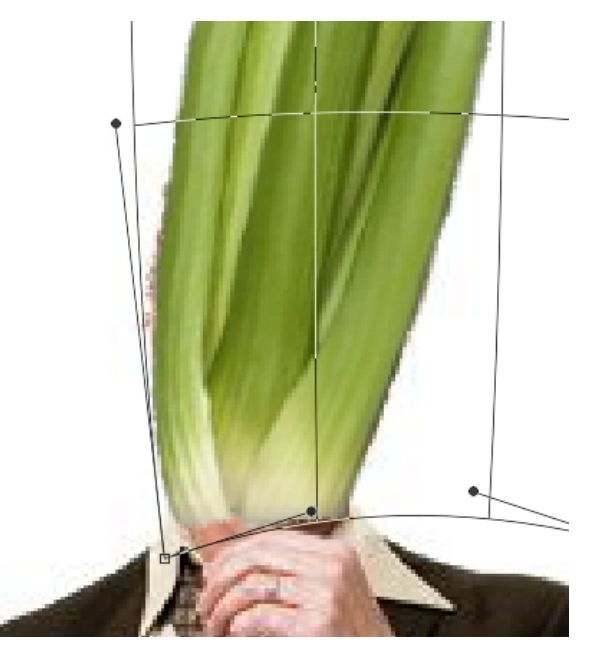

Should look like this

9. Now go to bottom right of page under layers and select the mask tool. This creates the mask.

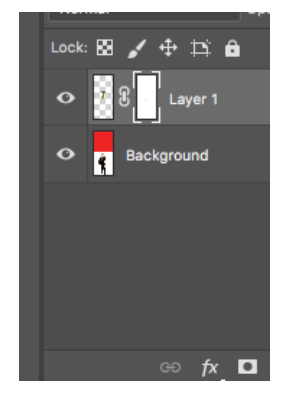

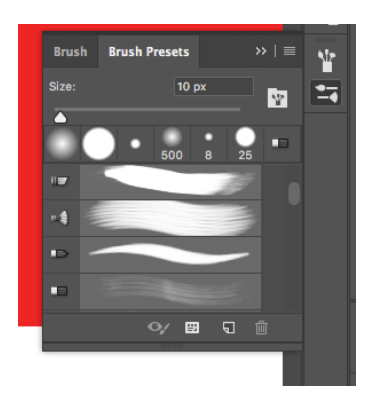

Now Select a brush, go to window brush presets and open the brush preset window. Select a very soft brush stroke. On the Color box on lower left make sure black is on top. Make the brush about the size of the man's ear. Drag the soft edge over the bottom of the celery once.

10 Now we want to blend the colors. Create a new layer. Set the blend mode to color. Get the eye dropper and pic on the medium green color in the celery. Now adjust the brush to be about the size of a knuckle and fill in the neck and the white of the celery so it turns green.

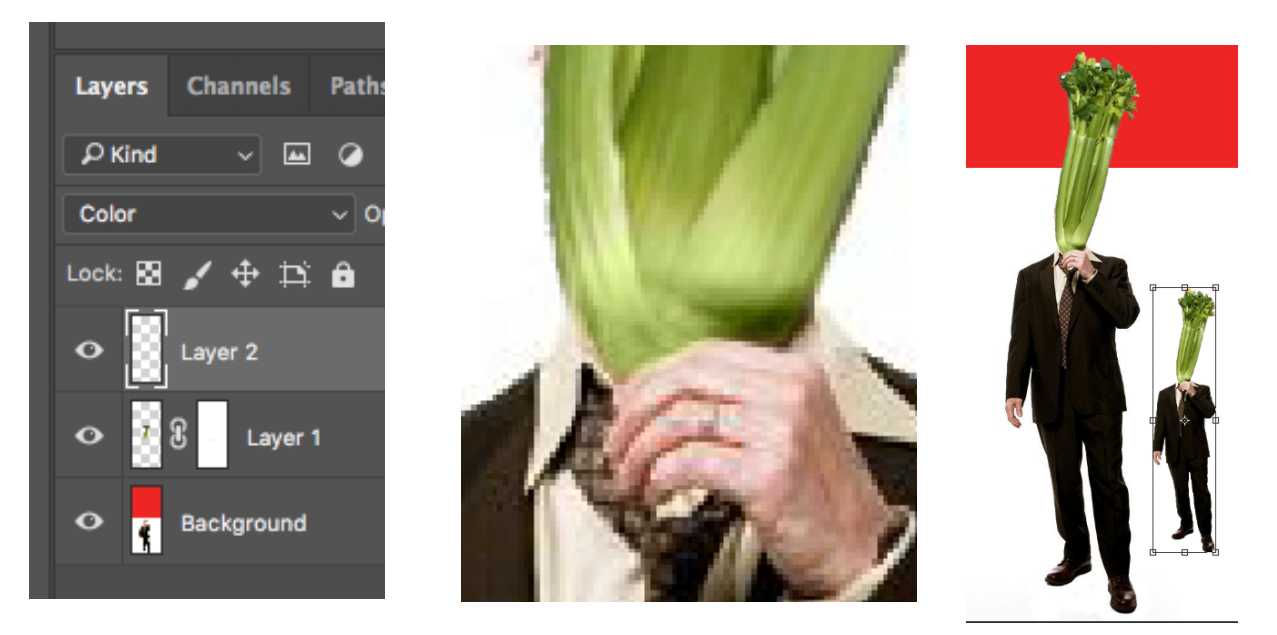

11 Last step is to save file. Then do a save as and add a 1 to the original name. Now go to layer and choose flatten. This creates a jpg. Use the quick select tool to pick the white. Go to Select, inverse to select the image. Go to edit, copy, paste. The second image is now on top of the first. Drag it to the side and make it small. Hold shift when resizing so you don't distort it. And, finally crop to a size you like and put it under assignments on your web page.